利用前に必ずお読みください。

試験対策などのため、 学生がこのシステムを利用する可能性があります。

学生に問題を表示/非表示する管理を必ず行ってください。

冒頭のマニュアル「テスト問題学生自己学習時の非表示方法 」 の手順で操作できます。

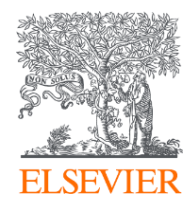

# ClinicalKey Student Japan テスト問題学生自己学習時の非 表示方法

2022 エルゼビア・ジャパン株式会社

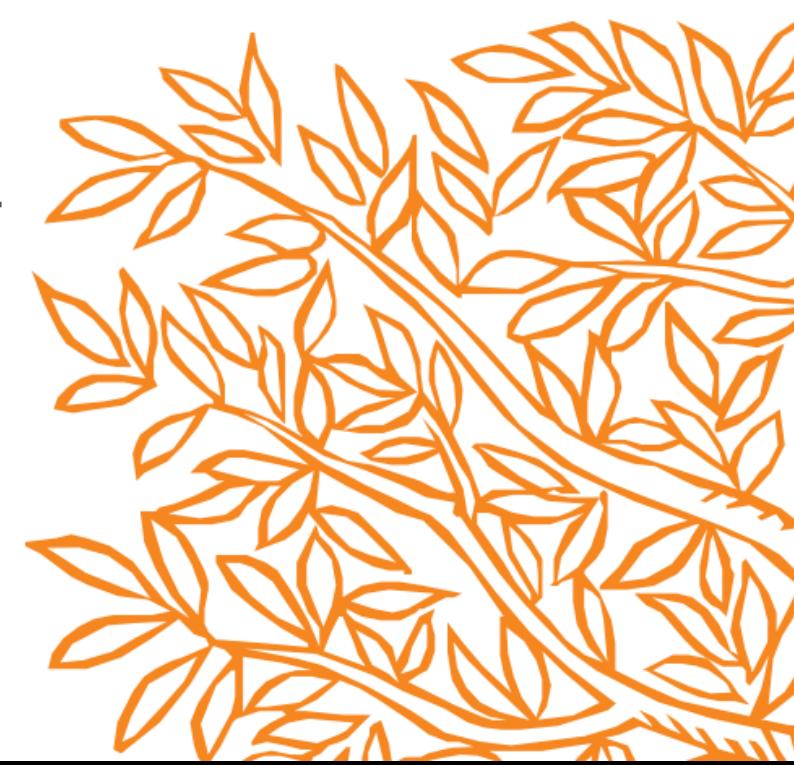

課題利用イメージ

### 教員

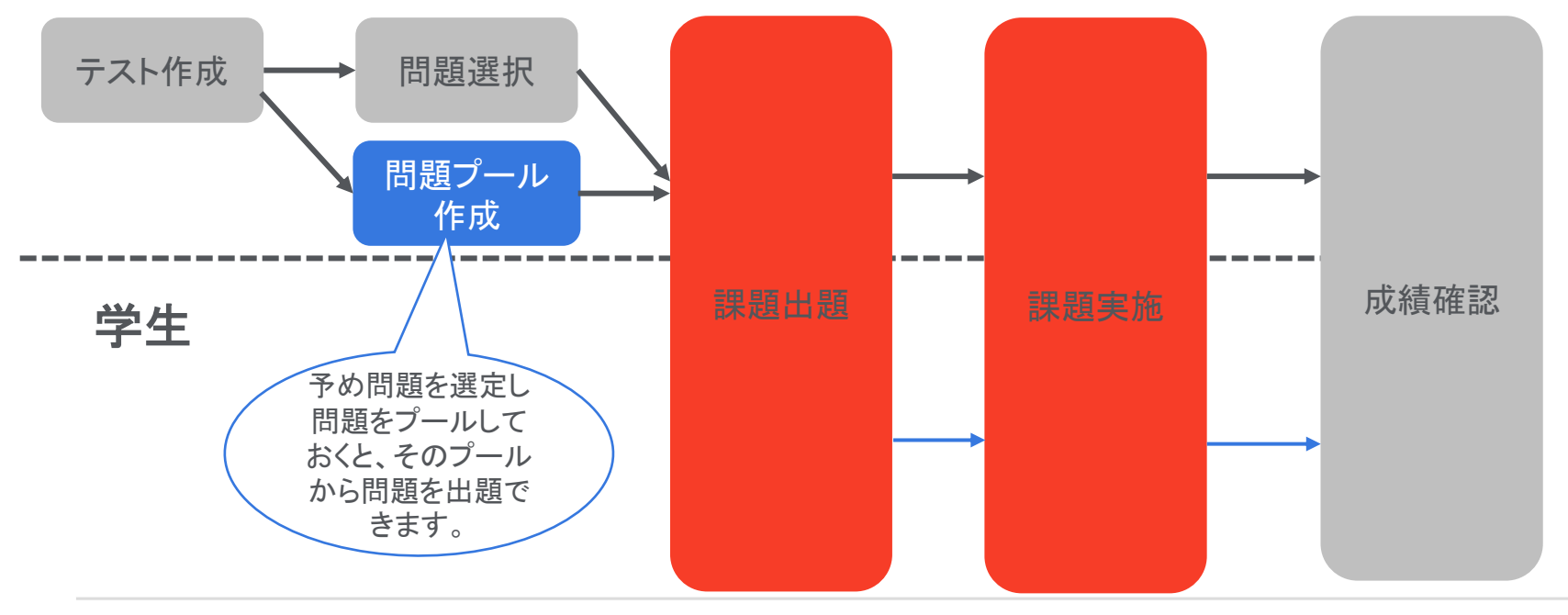

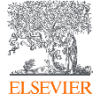

自己学習利用イメージ

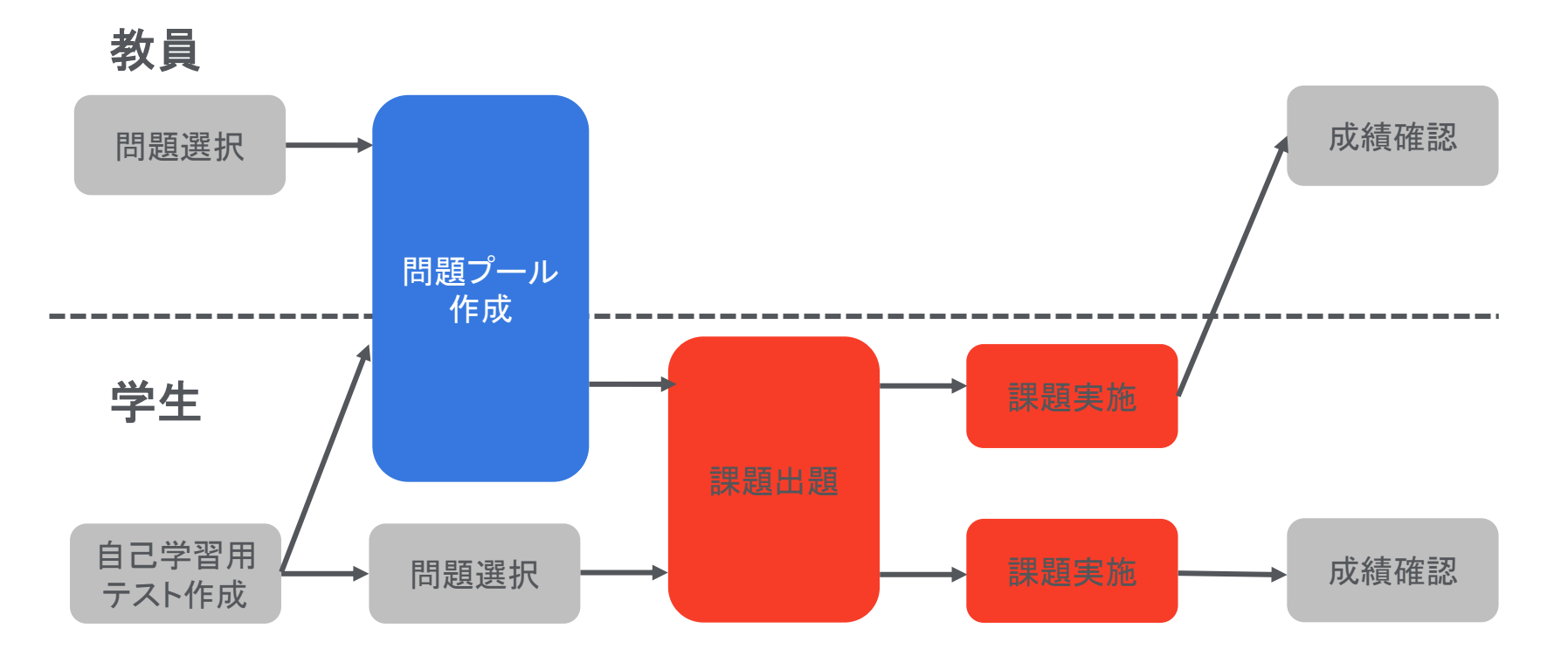

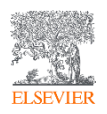

# 学生サイト(自己学習テスト作成)

ホーム > 自己学習

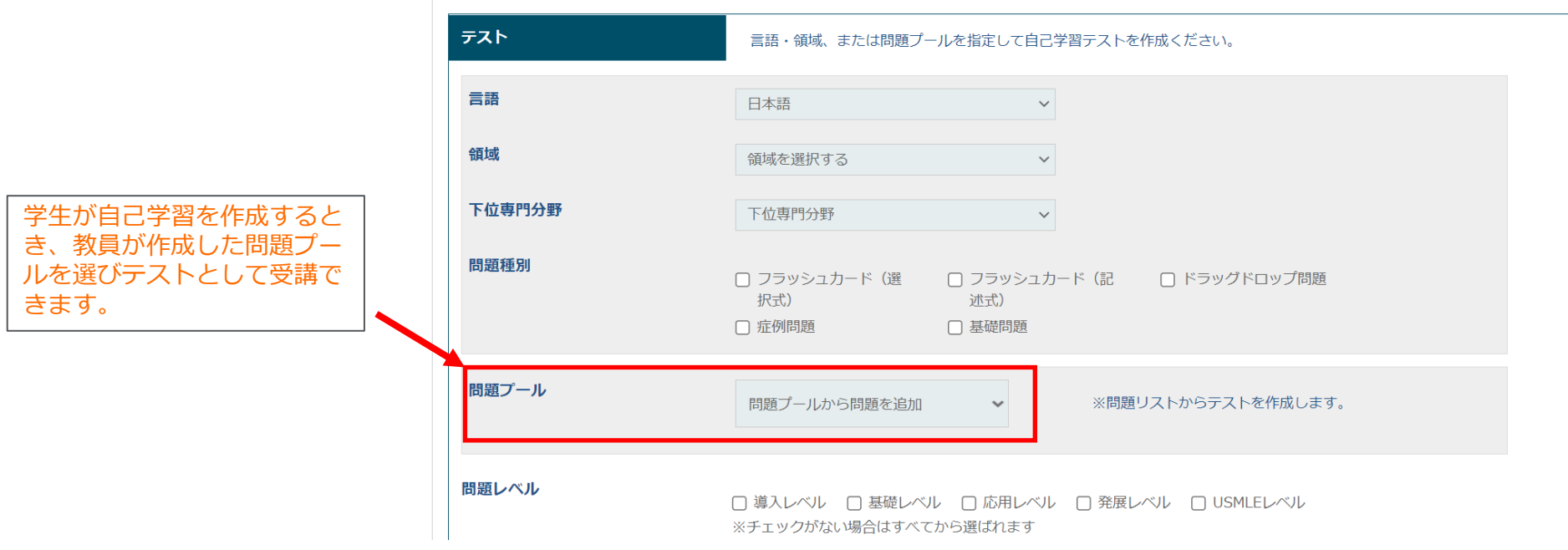

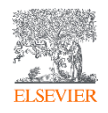

# 学生へのテスト問題非表示方法(自己学習時)

- ➢ 学生が自己学習をするときに、問題を見せたくない場合は非表示に設定してお くと学生は問題を見ることができません(例えば、学期末テストで問題を出す場 合に、その問題を見せたくない場合)。
- ➢ 問題の非表示方法は2つあります。 1.問題プールを作成した時に、非表示設定をしておく(スライドp6参照) 2.問題管理から問題を見つけ非表示設定をしておく(スライドp7参照)
- ➢ ※ある先生が問題を非表示にすると学生は全員その問題をみることができま せん。従いまして、もし他の先生はその問題を自己学習として解かしたくても学 生はその問題を受講できません。

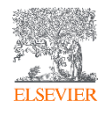

問題プールを非表示

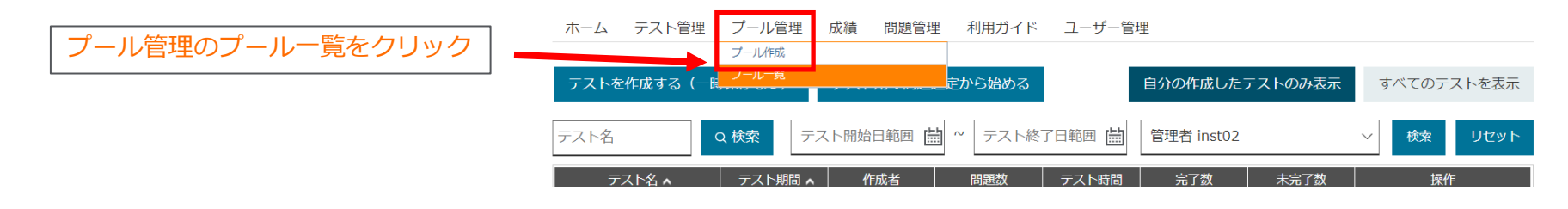

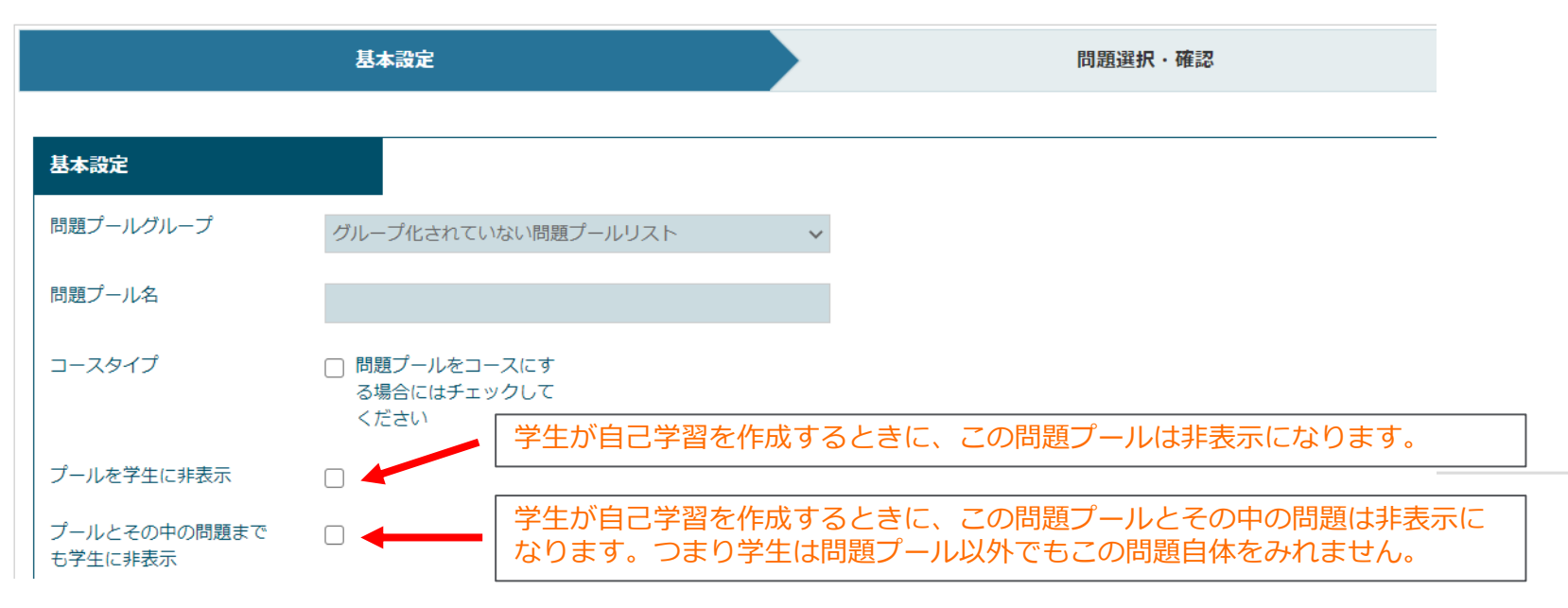

# 問題管理から問題非表示

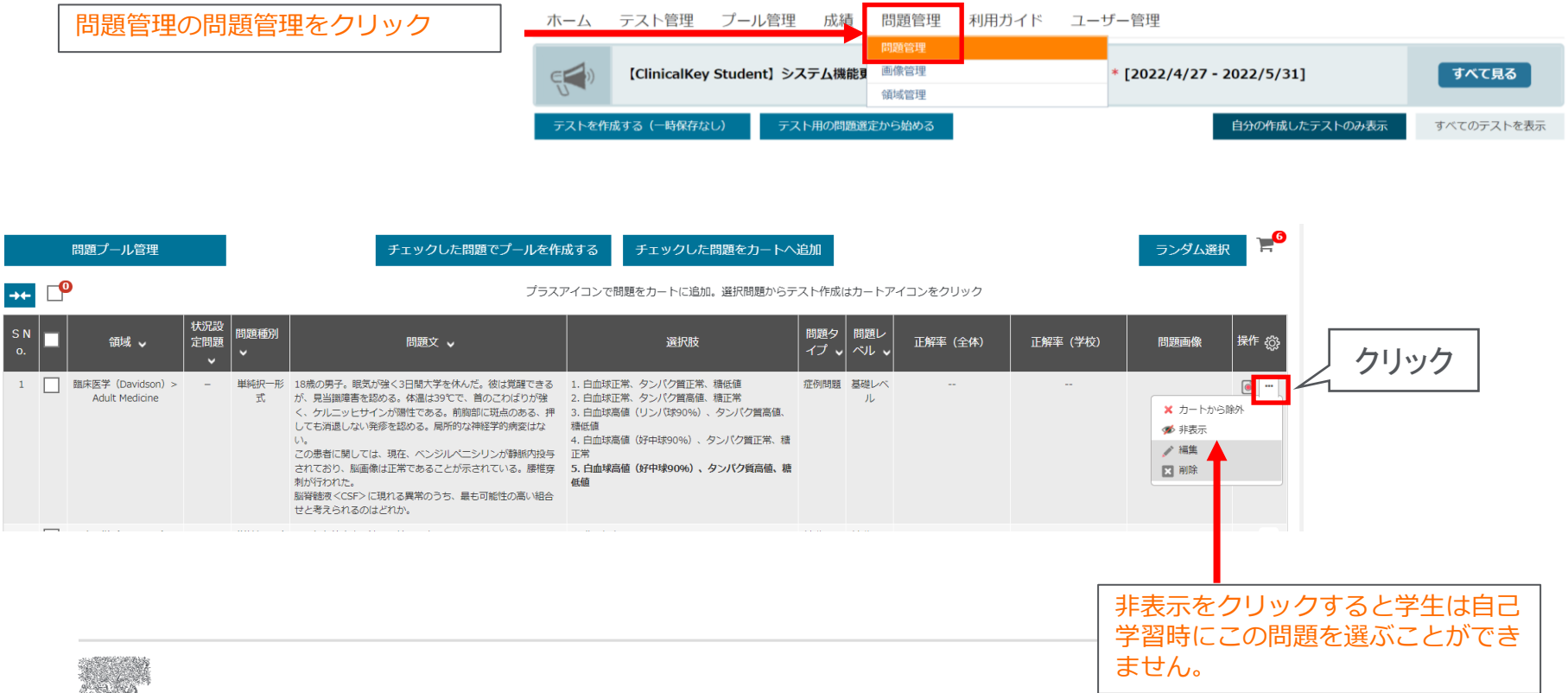

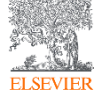

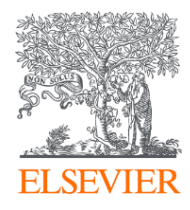

# **ClinicalKey** Student Japan (Assessment)

教員用マニュアル

2022 エルゼビア・ジャパン株式会社

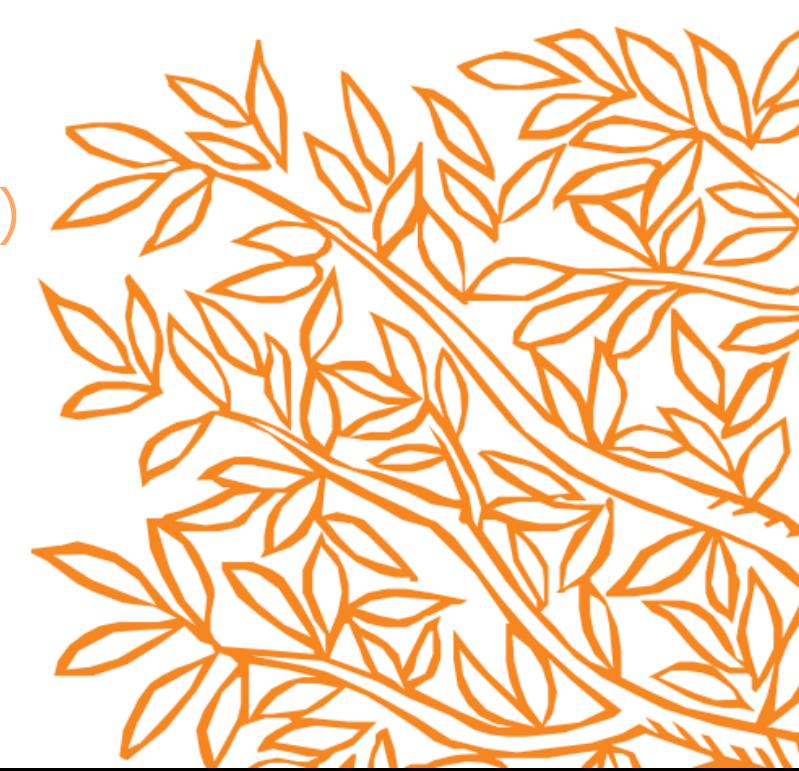

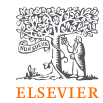

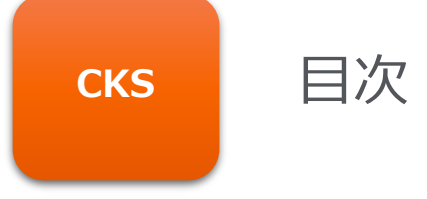

▶ ClinicalKey Student Japanヘアクセス方法 (P3) ➢ ログイン方法、利用規約・ユーザー確認(P4‐P5) **▶ テスト作成 (P6-P15) > 作成されたテストの確認 (P16-P18)** ▶ テスト結果閲覧 (P19-P20) **▶ 問題プール作成 (P21-P24)** 

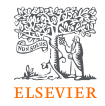

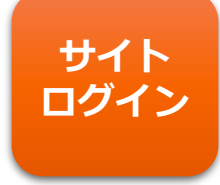

- ➢ 本システムは、インターネットブラウザで接続・利用しますので、イン ターネットに接続可能な機器(PC、スマートフォン、タブレット端末など で利用できます)を用いてください。
- ➢ ※課題設定等の教員権限は**PCのみ**での利用となります。
- ➢ URLにアクセスする
- <https://ma.ckstudent.jp/login/>

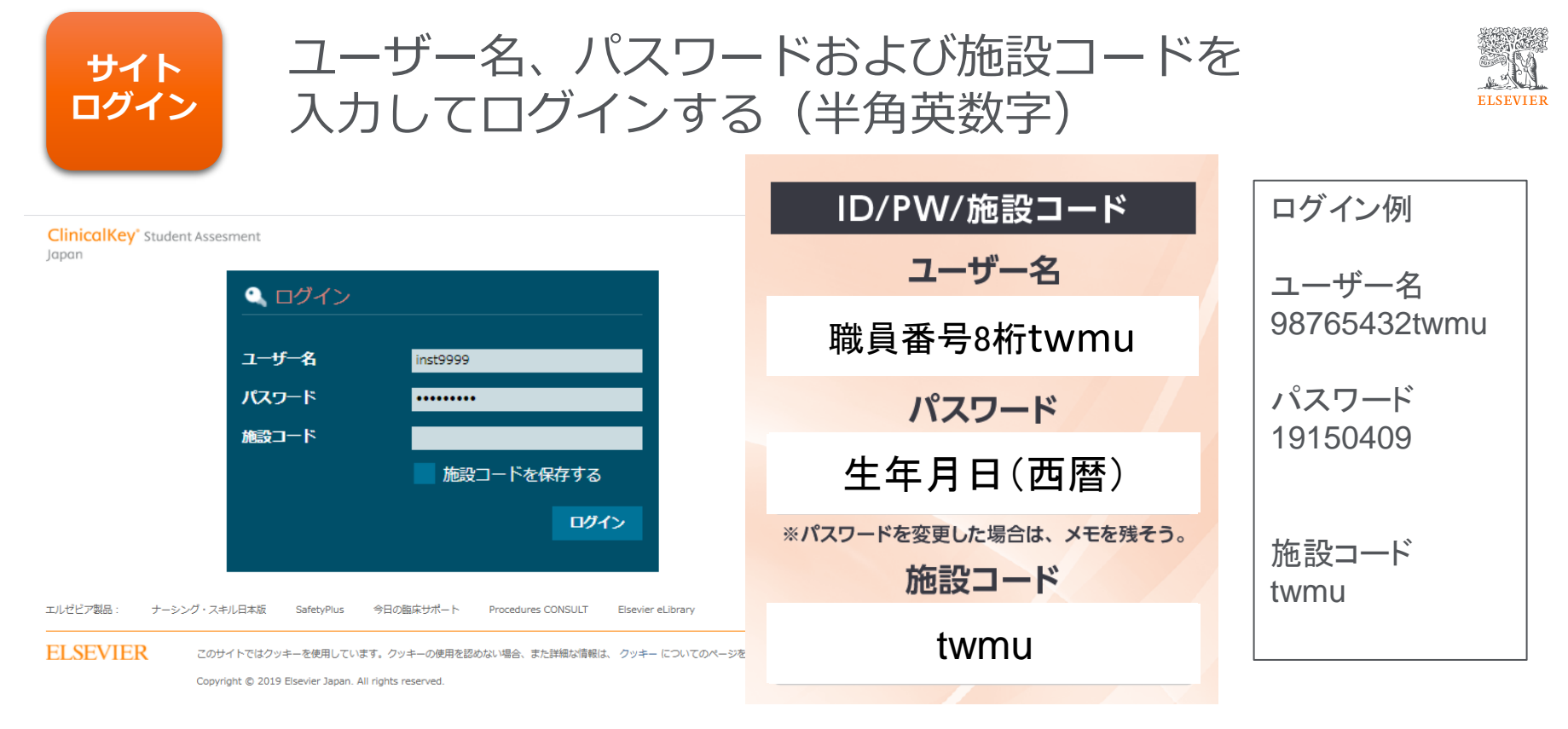

- ・パスワードは連続して**10回以上間違えるとパスワードロック**がかかります
- (Chromeをご利用の際には、ブラウザ再起動のみでは状況が変わらないことがあります。その場合にはキャッシュの クリアを行ってください)
- ・最後に右下にあるログインボタンをクリックすると接続されます。

### 利用規約確認&ユーザー確認

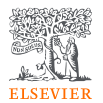

- ▶画面右上に、自分のユーザー名 (XXXX大学 | アカウント〇〇〇〇 様) が表示されている ことを確認してください。
- ▶初回起動時のみ、利用規約が表示されますので、よく読んで最後に下にある [同意する] を クリックするとホーム画面になります。2回目以降は、すぐにホーム画面が表示されます。

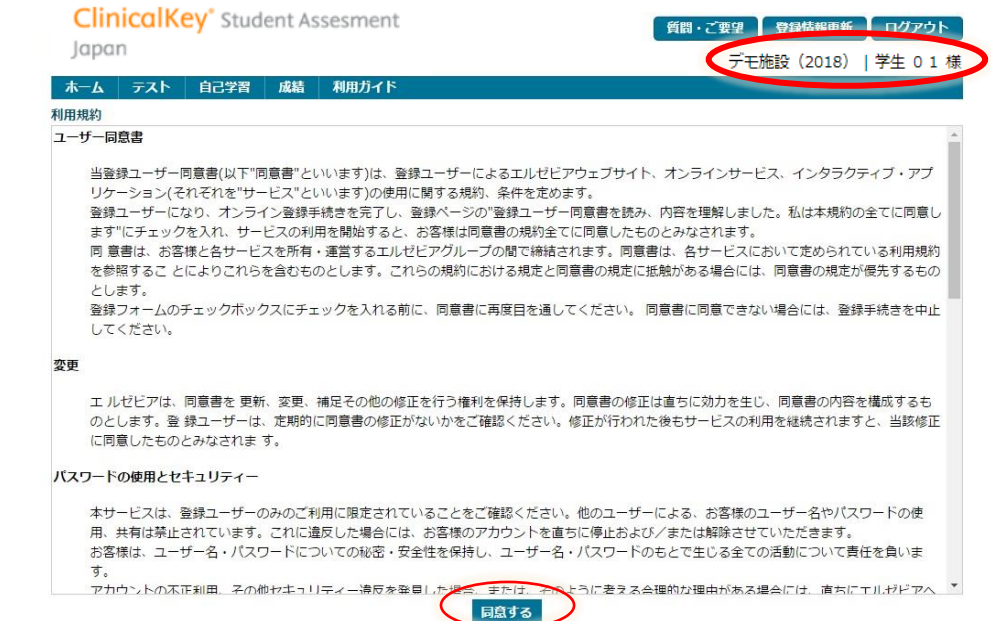

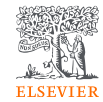

# テスト<br><del>作成</del> テスト作成方法

**作成**

### ▶テストを作成する場合は、トップページの「テスト管理」→「テスト作成」を選 択し問題を作成します。

➢ 「テスト一覧」は過去に作成されたテストが一覧で表示されます。

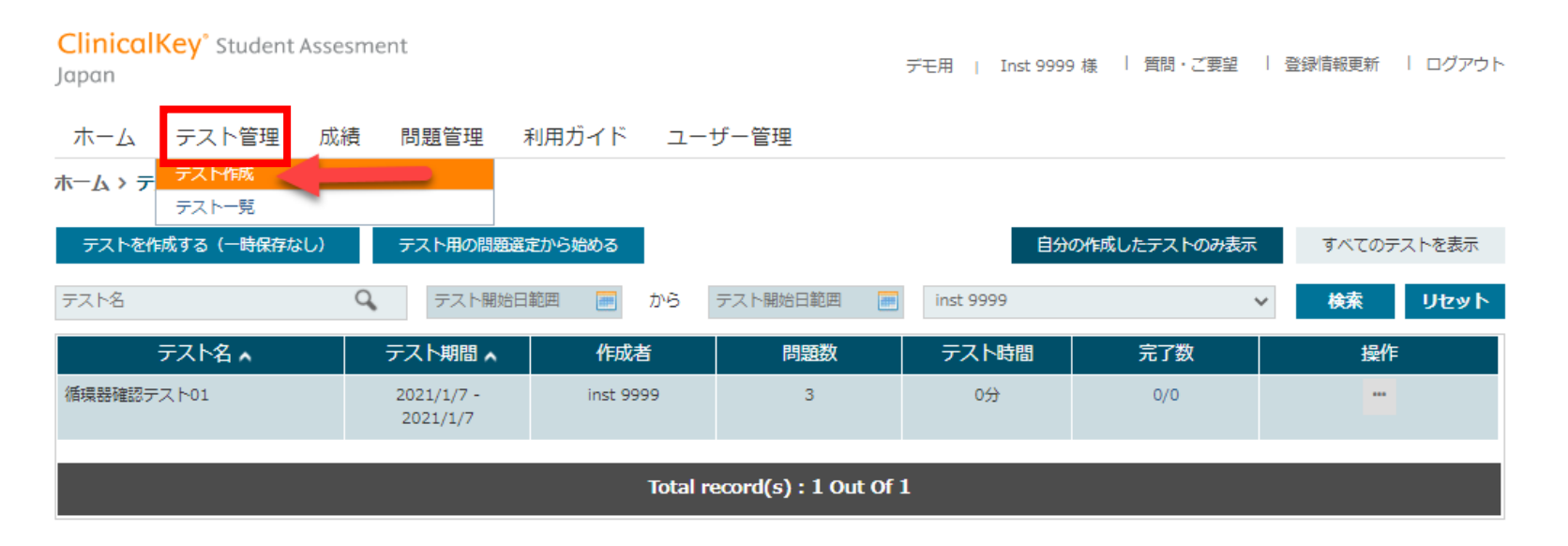

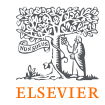

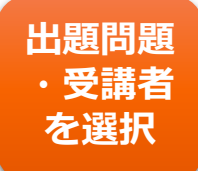

### 基本設定:「出題期間」「時間」を決定する

1) テスト名入力

2) 期間設定:「実施日指定」or「実施期間指定」or「実施時間指定」

3) テスト実施時間:テストの時間を設定したい場合は入力(設定しない場合は0のまま)

ホーム > テスト一覧 > テスト作成

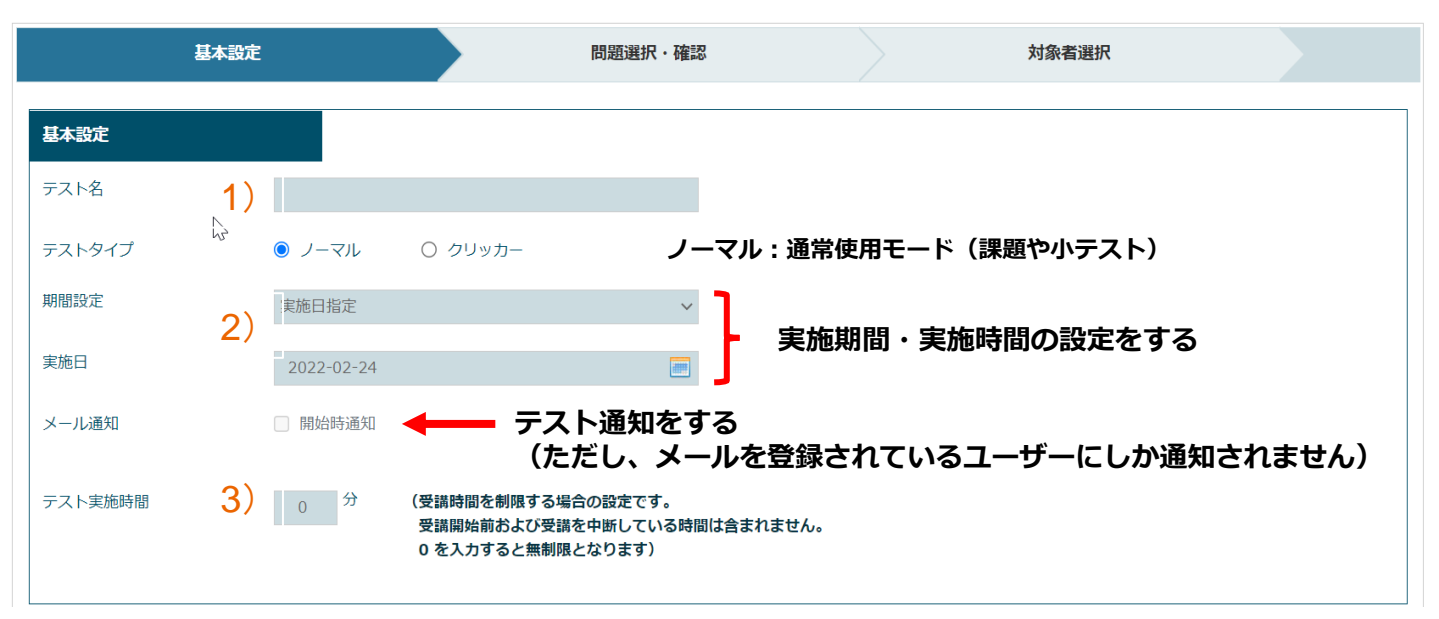

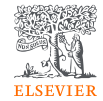

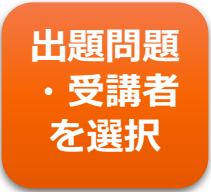

### 注意 受講時間設定

**・**校内での一斉小テストを行う場合 →「期間設定」で「**実施時間指定**」を選択

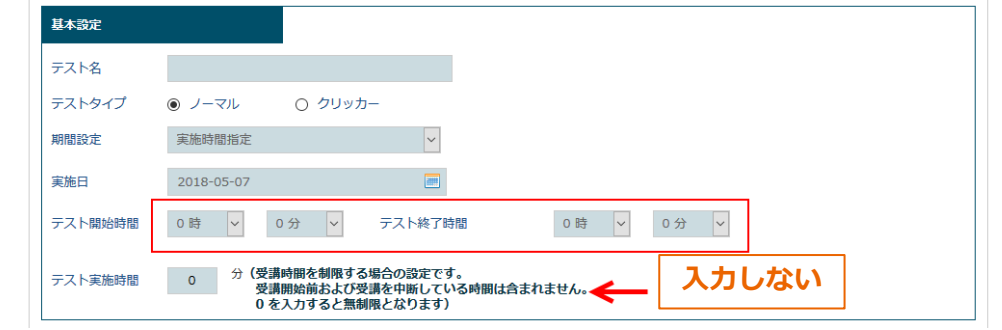

**・**出題した課題に時間制限を設ける場合 →「**テスト実施時間**」でアクセス時間を設定 「期間設定」は「実施日」「実施期間」で選択

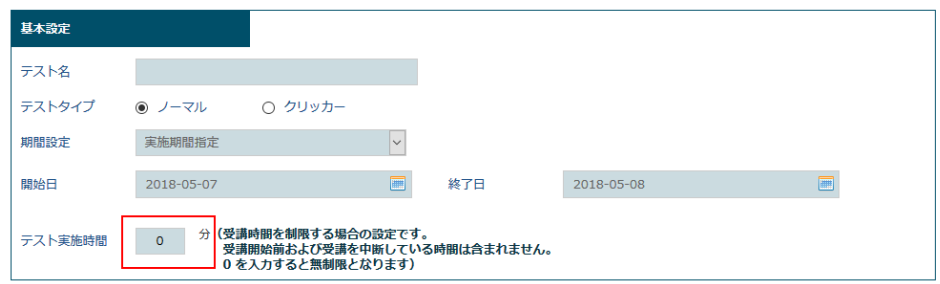

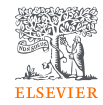

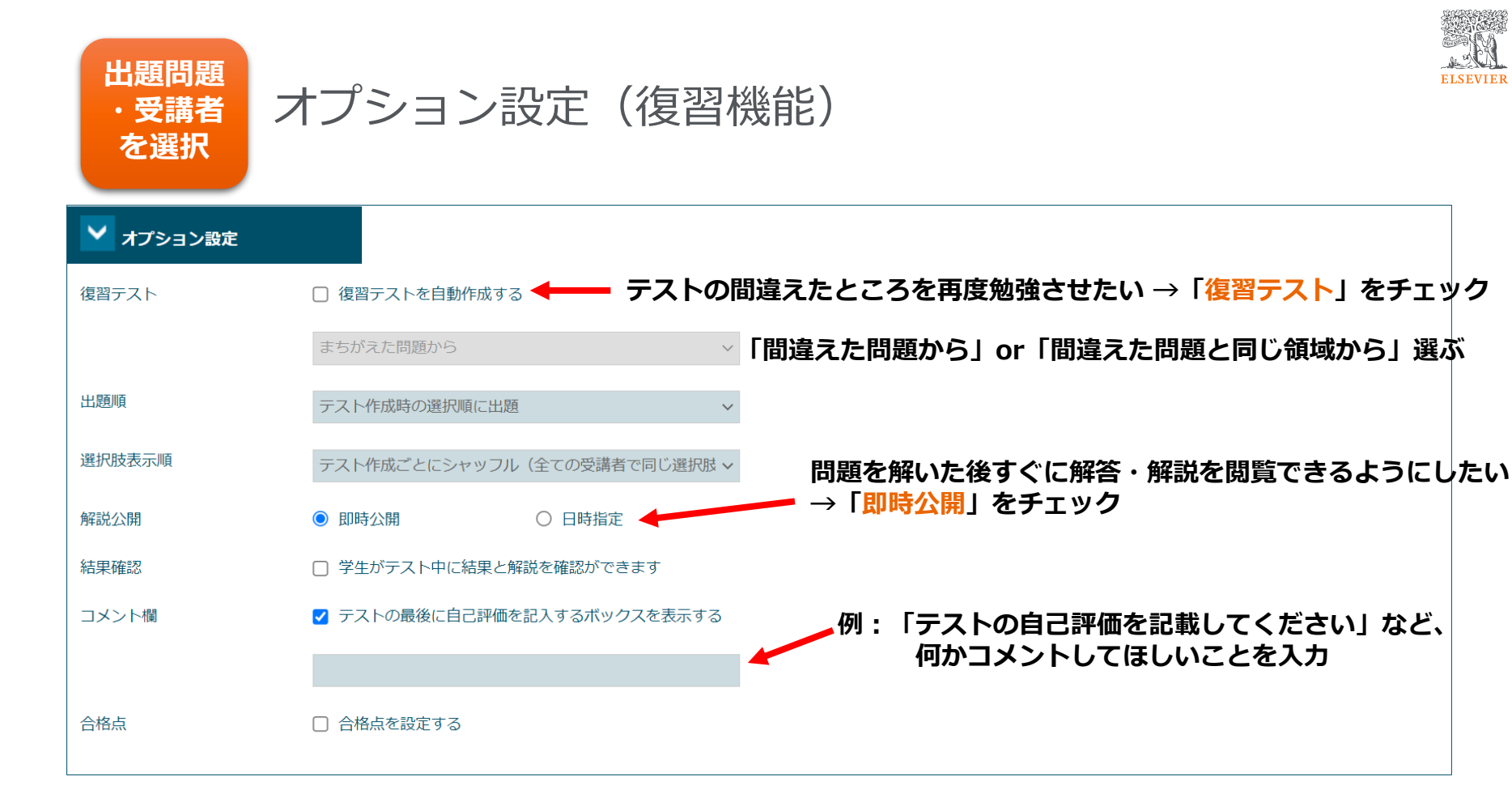

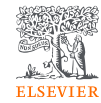

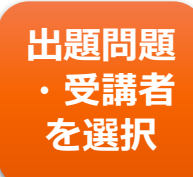

テスト作成時

### オプション設定

1) テスト作成時にオプションとして合格点を設定できます。

学生は合格点(割合)より低い場合には再受講が求められます。

※合格点を設定すると、合格するまで学生は解説を見ることできません。

**学生画面** ▼ オプション設定 再受講 填習テスト □ 復習テストを自動作成する まちがえた問題から 点数が指定されている合格点に達しませんでした。 出題順 テスト作成時の選択順に出題 ※不合格時点では点数・解説は表示されません 選択肢表示順 テスト作成ごとにシャッフル (全ての受講者で同じ選択肢 v 解説公開 ◉ 即時公開 ○ 日時指定 ヌイプ 作成者 試み 結果 & 解説 表示 コメント欄 □ テストの最後に自己評価を記入するポックスを表示する デモ 管理者 ーマル  $\mathbf{1}$ テスト後すぐ 再受講 合格点 ■ 合格点を設定する 1) 合格点を数値で入力してください ※不合格の場合(学生画面) (合格点指定はバーセンテージです) ※設定値は最高点との比率での指定です。 「基本設定」、「オプション設定」完了後、 問題の手動選択へ進む>> 「問題の手動選択」へ進むをクリック。

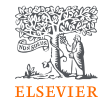

#### **出題問題** セ<sup>関の歴</sup> 問題選択・確認

キーワードや学習領域、国家試験問題等絞り込み検索を行い問題を作成します。

ホーム テスト管理 プール管理 成績 問題管理 利用ガイド ユーザー管理

ホーム > テストー覧 > テスト作成

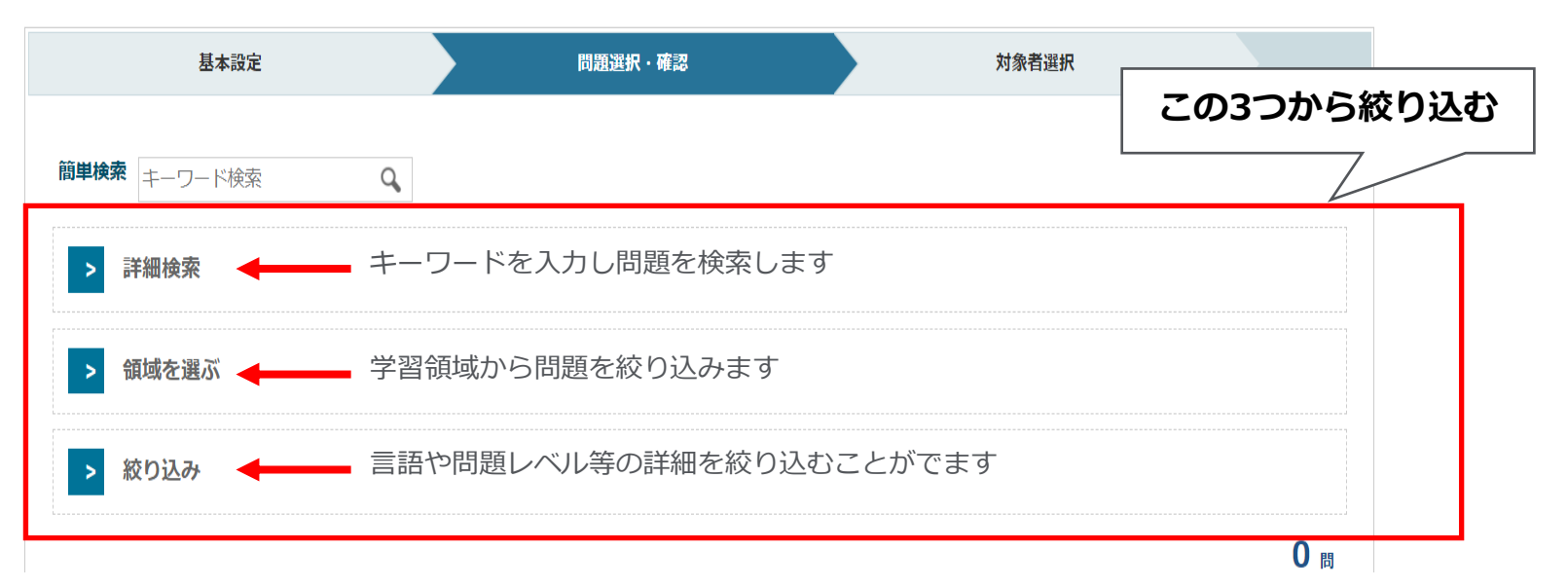

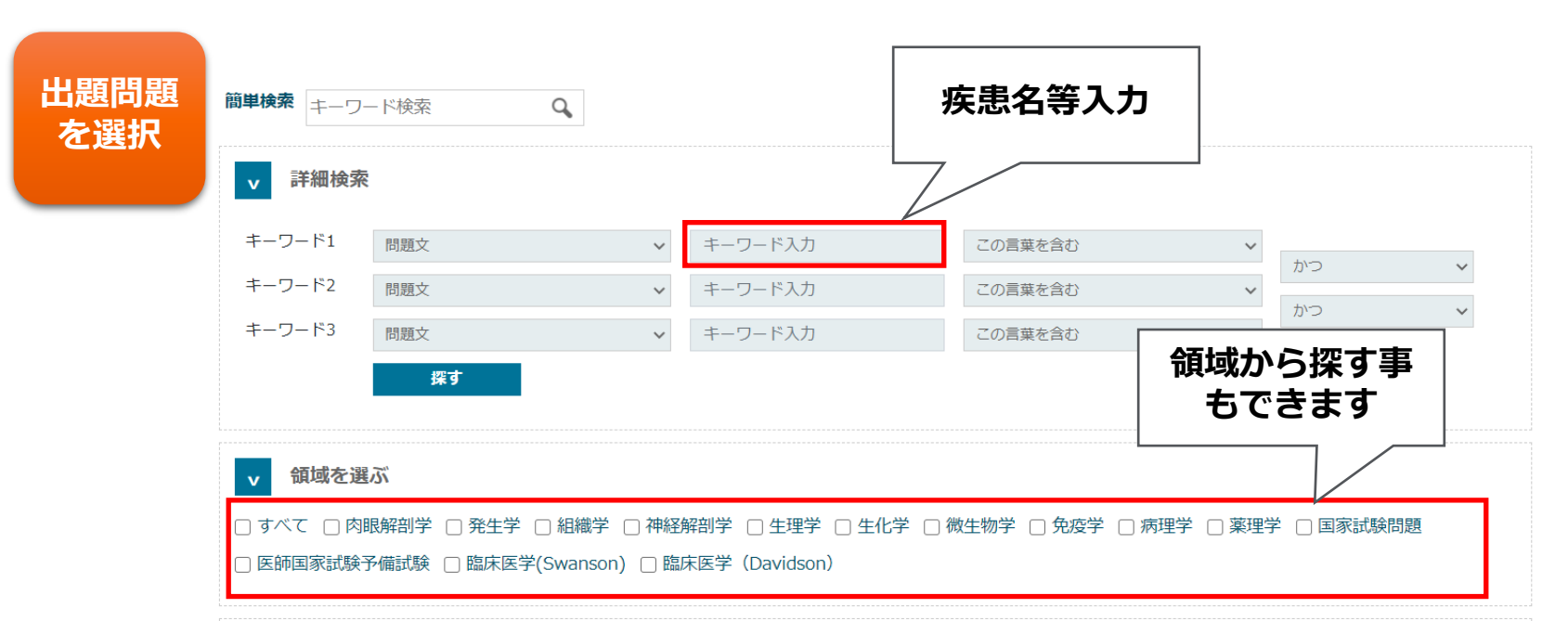

**ELSEVIER** 

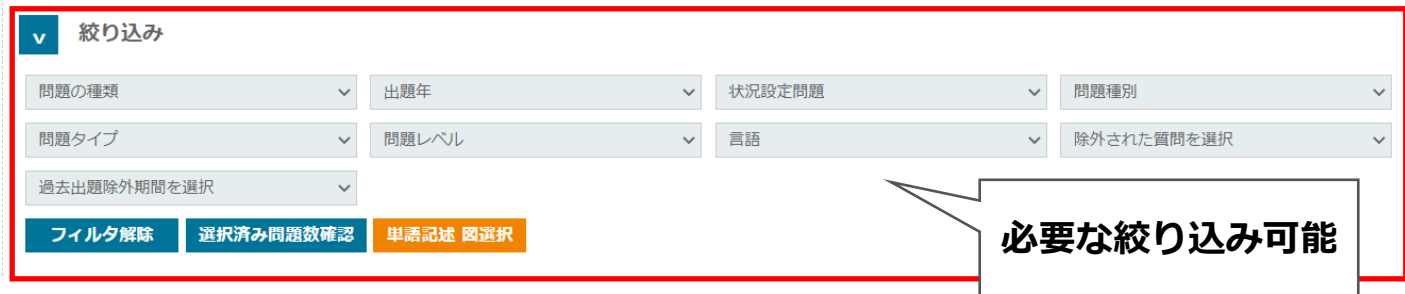

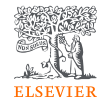

#### **出題問題 を選択**

### 絞り込み検索:問題種別&問題種別

システム内にはいくつかのパターンの問題が掲載されています。

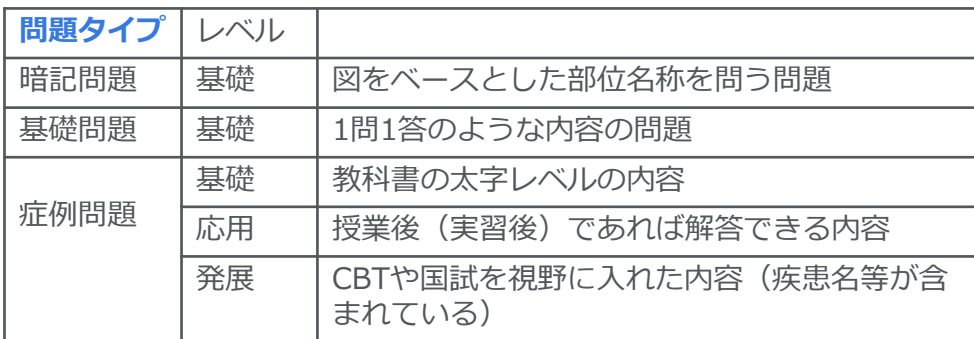

#### **問題種別**

単純択一形式

多選択肢形式

計算問題

状況設定式問題

ドラッグドロップ(自己学習時 のみ)

記述式問題

単語記述式問題

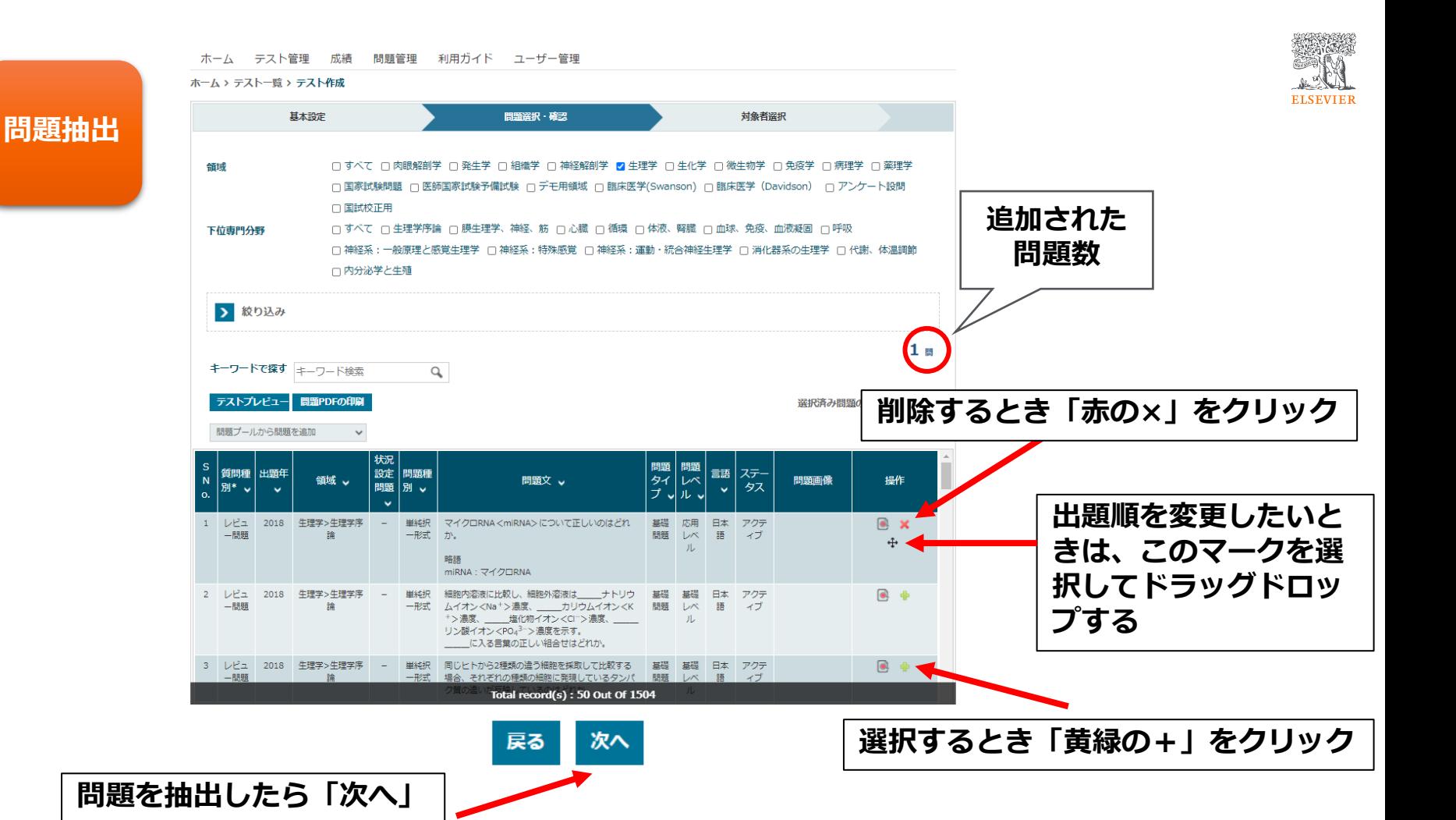

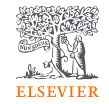

#### **出題題・受 講者を選択**

2年生

3年生 4年生 5年牛 6年生

#### 受講者を決定する **グループを選択。 ※グループは自由に編集可能です。** ▼ グループを選択 ■ 全選択/選択解除 選択可能なグループ 選択されたグループ G<sub>1</sub>test 1年生

▶

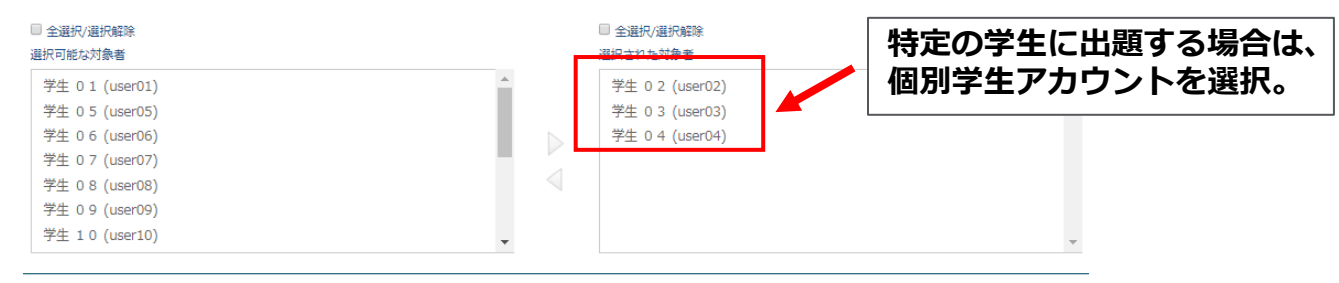

**特定の学年等グループに出題する場合は、**

 $\alpha$ 

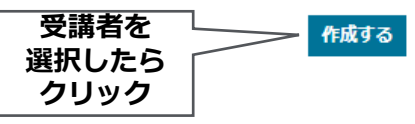

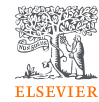

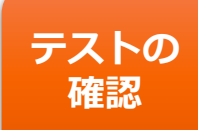

### 作成されたテストの確認

作成したテストを確認すしたい場合、操作の - をクリックし

ます。その他、問題や解説をPDFにし印刷がきできます。

ホーム テスト管理 成績 問題管理 利用ガイド ユーザー管理

ホーム > テストー覧

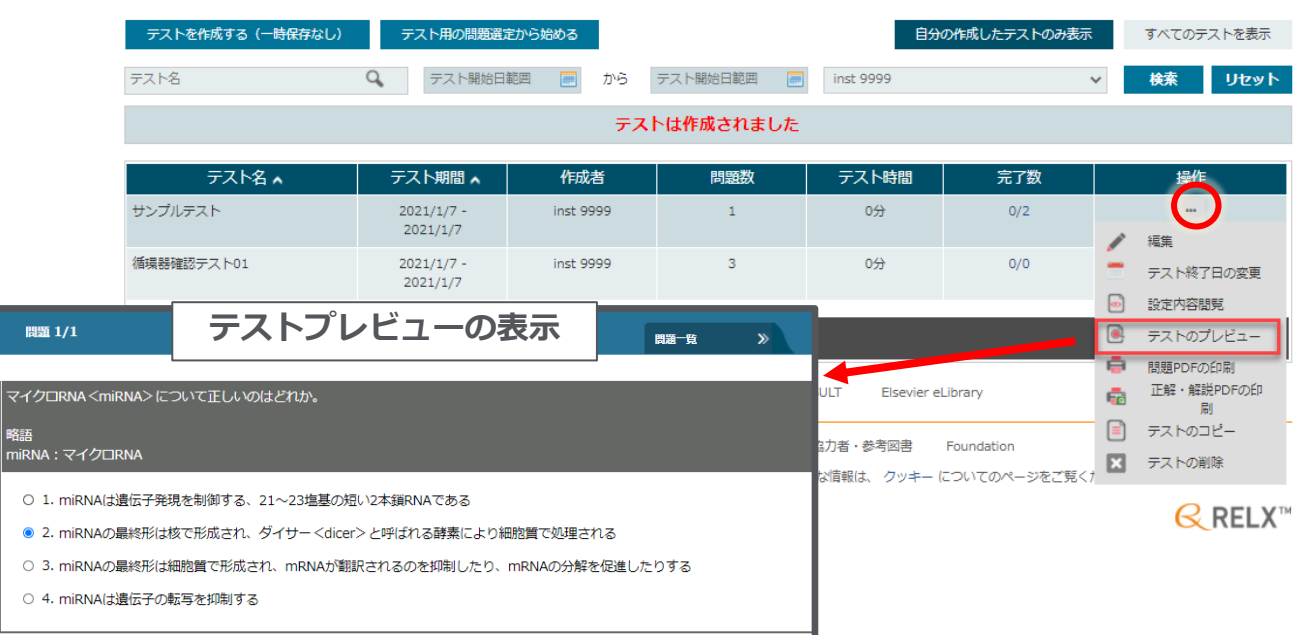

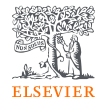

#### テスト作成後の内容確認及び変更(テスト開始前) **テストの**

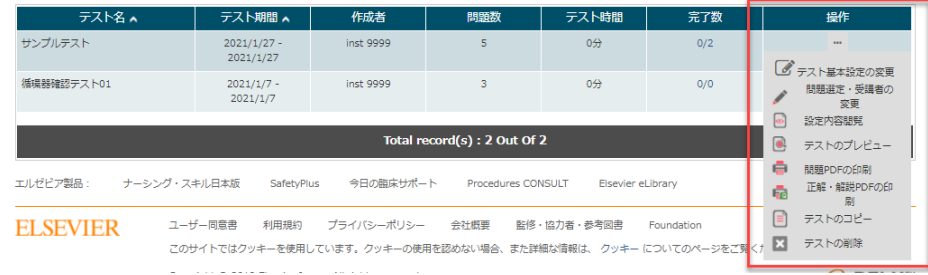

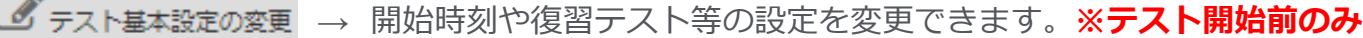

- 問題選定・受講者の → 問題内容や受講者を変更できます。**※テスト開始前のみ** 変更
	- → テストの出題形式を確認できます。 設定内容問覧
- → テスト問題内容を閲覧できます。  $\bullet$ テストのプレビュー
	- → テストに登録されている問題をPDFで一覧印刷します。 問題PDFの印刷
	- 正解・解説PDFの印 → テストに登録されている問題の正解・解説をPDFで一覧印刷します。 刷
- → テスト内容をコピーし流用することができます。 テストのコピー
	- テストの削除 **→ テスト内容を削除します。削除すると復元不可能です。**

ė

Ē.

**確認**

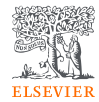

テスト作成後の内容確認及び変更(テスト開始後) **テストの**

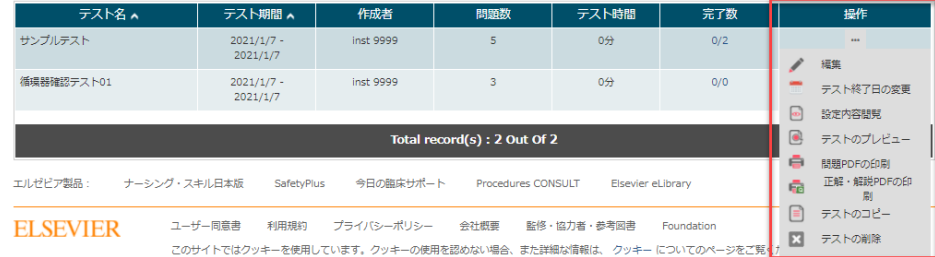

- 編集 → 受講者の割り当てを変更できます。 **※受講者が0名の時のみ**
- テスト終了日の変更 → テスト終了日を延長できます。 ※**テスト期間中のみ**
- 設定内容問覧 → テストの出題を確認できます。
- テストのプレビュー → テスト問題内容を閲覧できます。
- ė 問題PDFの印刷 → テストに登録されている問題をPDFで一覧印刷します。
	- 正解·解説PDFの印 → テストに登録されている問題の正解・仮説をPDFで一覧印刷します。 刷
	- テストのコピー → テスト内容をコピーし流用することができます。
- → テスト内容を削除します。**削除すると復元不可能です。** テストの削除

**確認**

G.

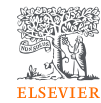

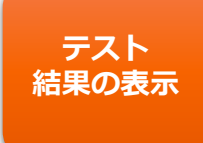

### テスト結果を閲覧する

#### 「成績」メニューの「テスト結果」より、学生の成績を確認できます。

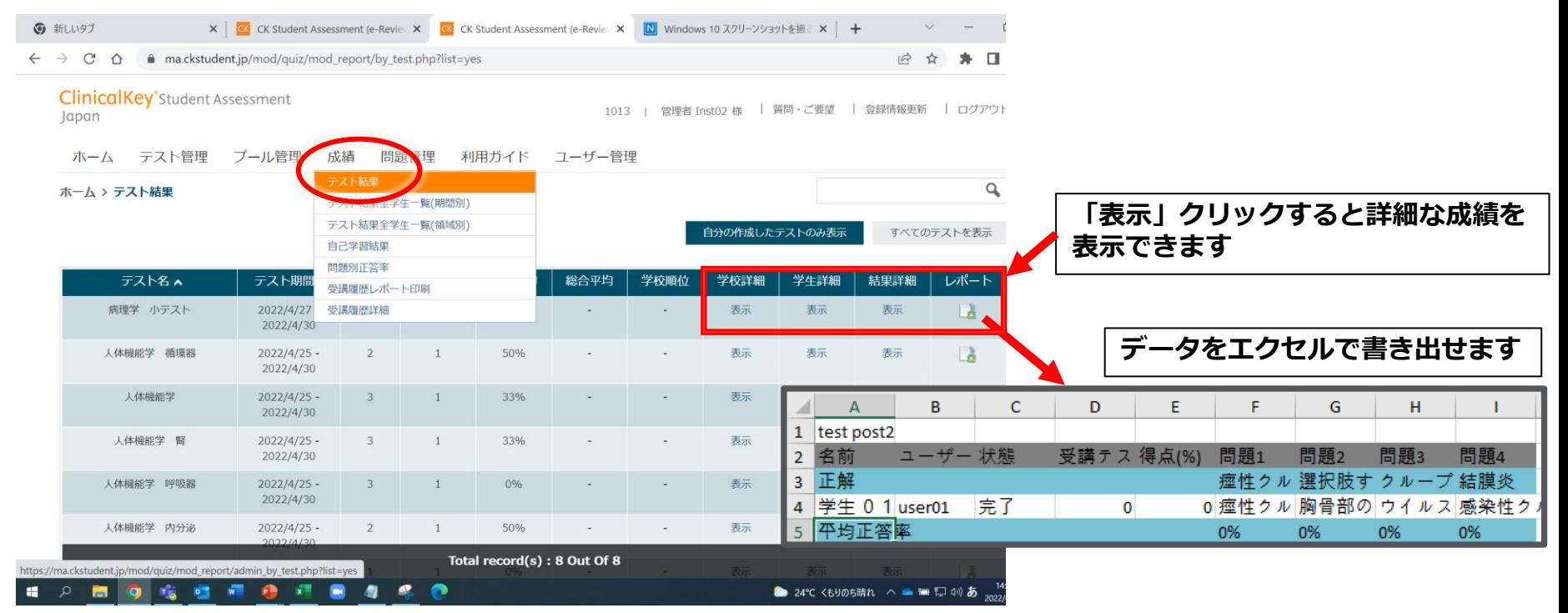

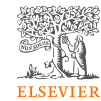

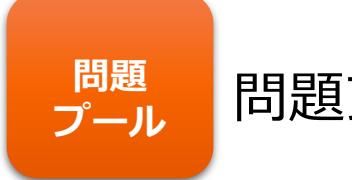

**問題** 問題プールの活用方法

### **プールは大きく分けて以下の2つの活用方法があります。**

- 1. 問題を集めておく(活用例:とりあえず問題を集めておき、小テストや課 題、学期末テストを作成するときに、集めたプール問題から抽出しテスト を作成する)。
- 2. 問題を集めて学生に自己学習として問題を解かせる(学生が自己学習する ときに、膨大な問題数から習った範囲の問題を抽出することは困難なため、 予め授業範囲の問題を集めておき、その集めた問題を自己学習として解か せる)。

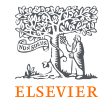

# **ブール作成**

### **問題** 問題プール作成

問題プールは、トップページの「プール管理」→「プール作成」から作成します。

#### **ClinicalKey**<sup>*student Assessment*</sup> Japan

 $10$ 

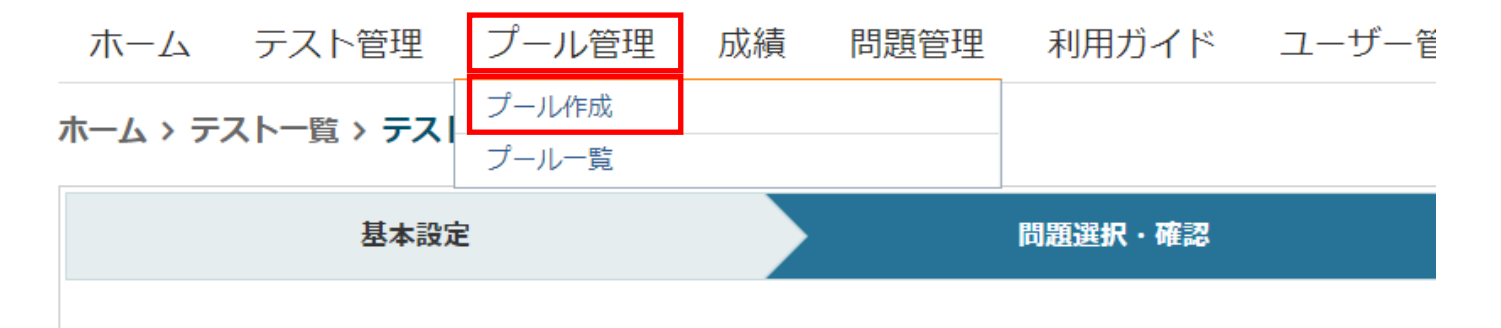

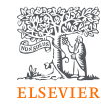

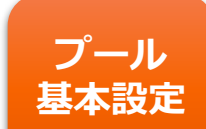

## <sub>ま本設定</sub> 問題プールの基本設定(プール管理からの作成)

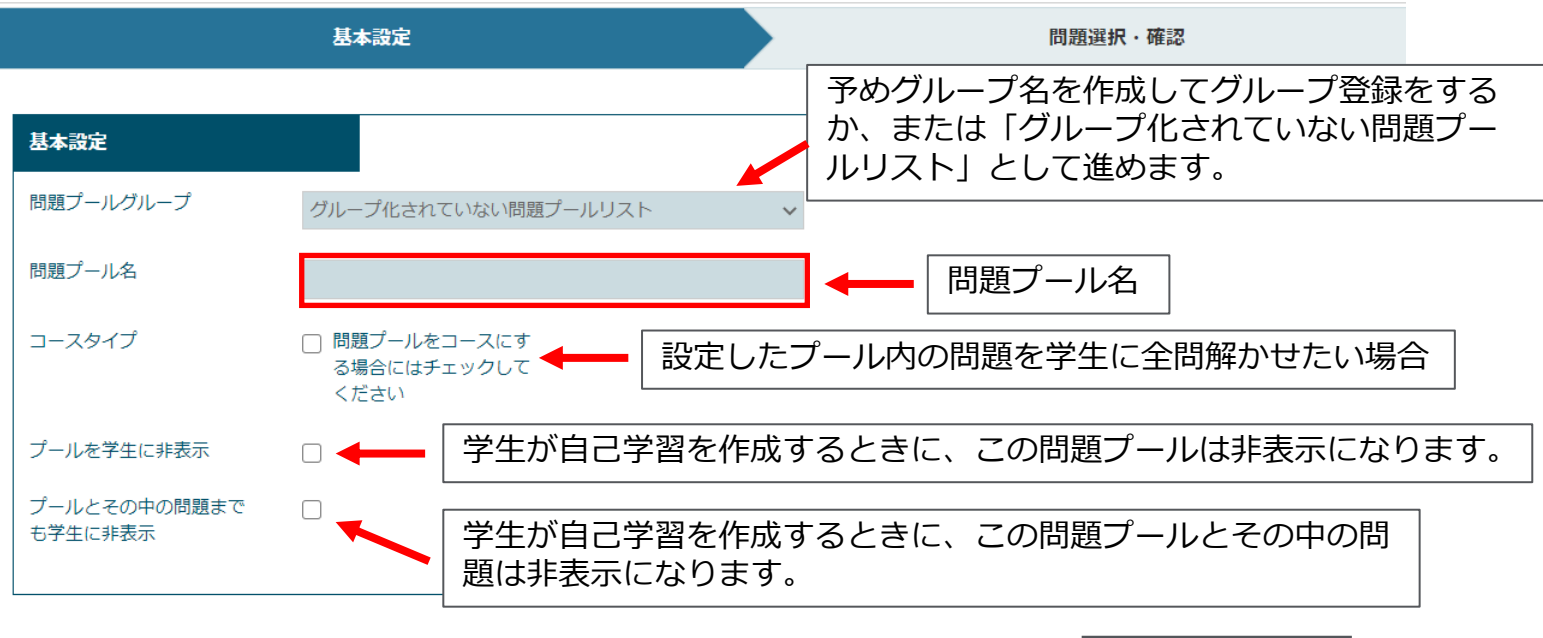

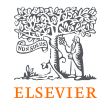

#### 問題選択・確認(プール管理からの作成) **問題 選択・確認** 領域を選ぶと以下のように「下位専門分野」が表示され絞り込み やすくなります。領域を選ぶ  $\mathbf{v}$ □ 発生学 □ 組織学 □ 神経解剖学 □ 生理学 □ 生化学 □ 微生物学 □ 免疫学 □ 病理学 □ 薬理学 □ 国家試験問題 □すべて 2対眼解剖学 □ 医師国家試験予備試験 □ 臨床医学(Swanson) □ 臨床医学 (Davidson) □すべて □ 背部 □ 胸部 □ 腹部 □ 下肢 □ 上肢 □ 頭頸部 □ 骨盤・会陰 □ その他 □ ○○大学 下位専門分野 絞り込み 状況設定 > 言語 問題の種類 出題年 問題種別  $\checkmark$ 問題タイプ  $\checkmark$ 問題レベル  $\checkmark$  $\checkmark$  $\checkmark$ 過去出題除外期間を選折 v 除外された質問を選択  $\checkmark$

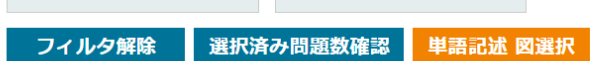

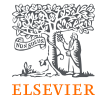

#### **問題抽出**

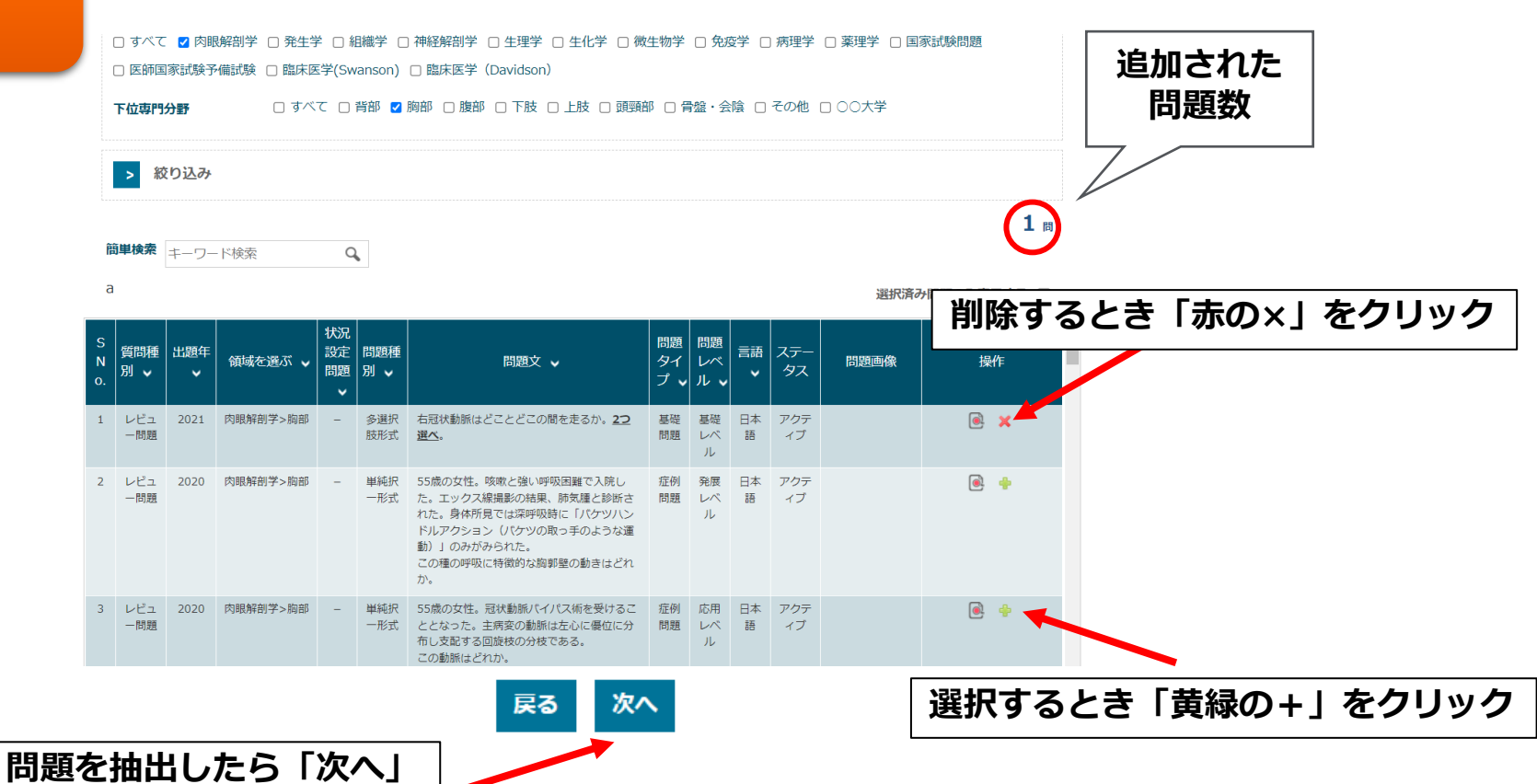

### **ClinicalKey Student Japan** サポートセンター

トップ10のFAQ

<https://jp.service.elsevier.com/app/home/supporthub/ck-student-jp/>

メールで問い合わせる

[https://jp.service.elsevier.com/app/contact/supporthub/ck-student](https://jp.service.elsevier.com/app/contact/supporthub/ck-student-jp/)jp/